Nutzung Logineo LMS mit dem Smartphone oder Tablet

**Schritt 1:** Homepage der Don-Bosco-Schule aufrufen:

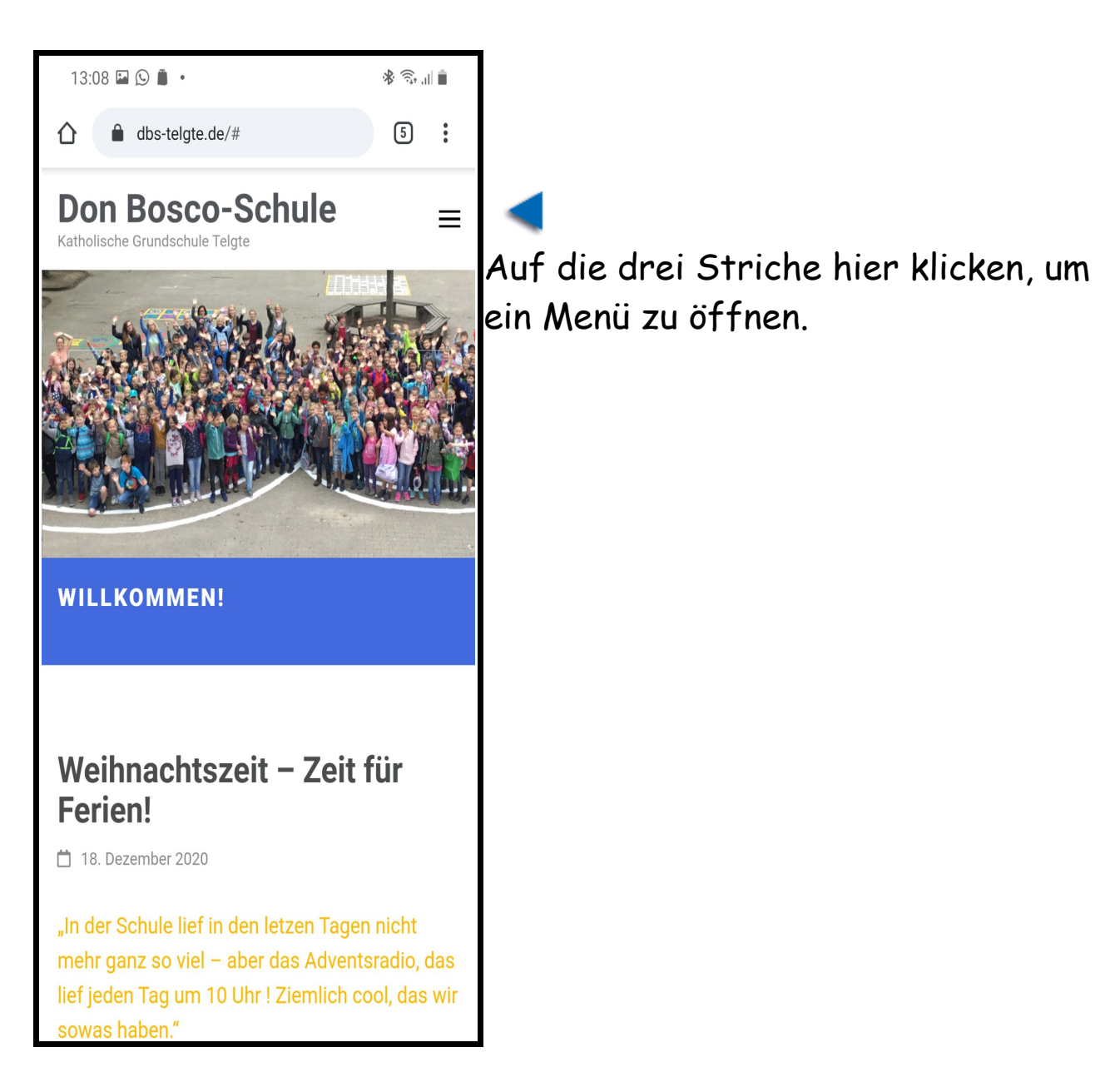

[www.dbs-telgte.de](http://www.dbs-telgte.de/)

**Schritt 2:** Das Menü, das sich öffnet sieht so aus:

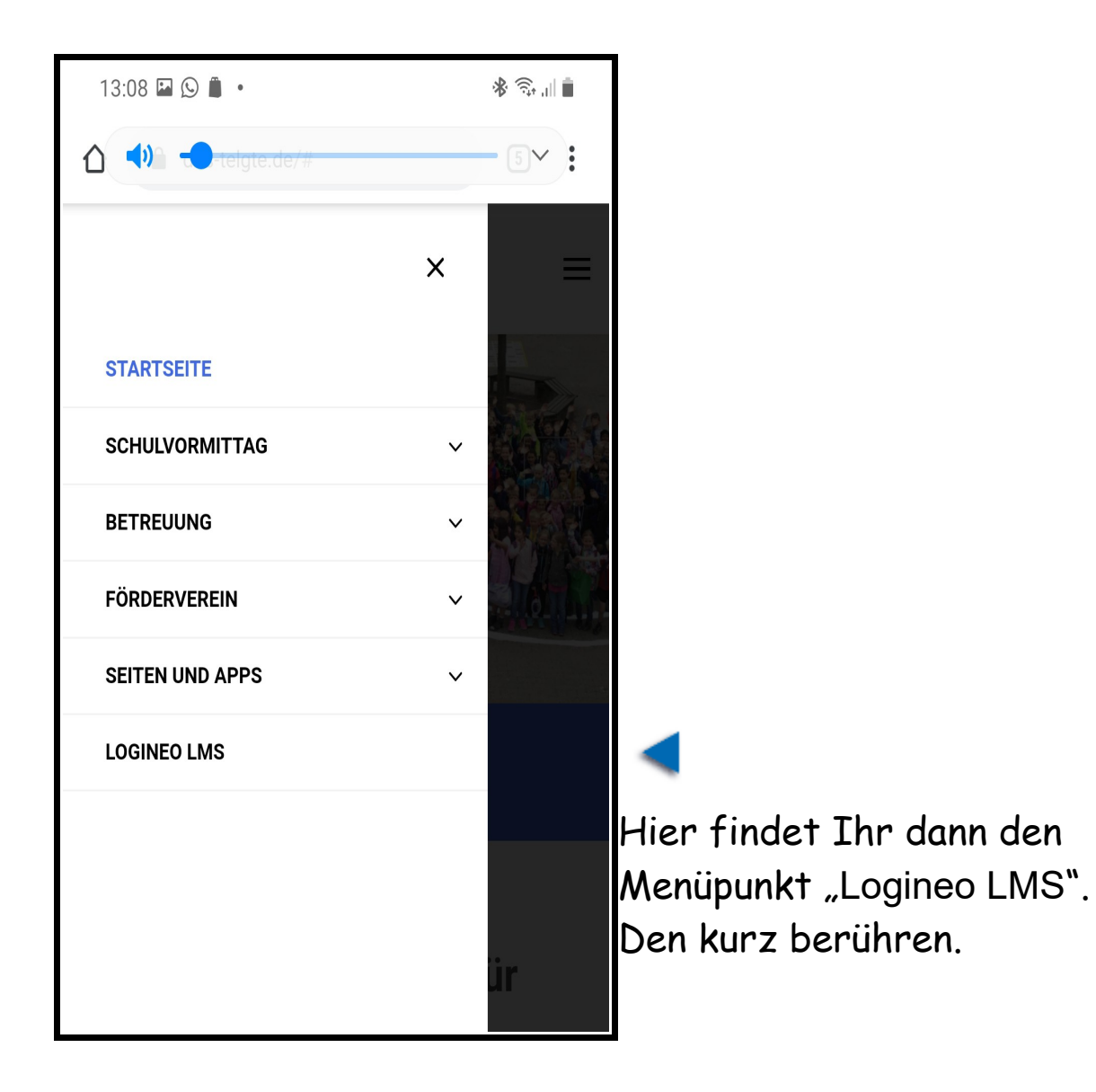

**Schritte 3:** Die nächste Website sieht dann so aus:

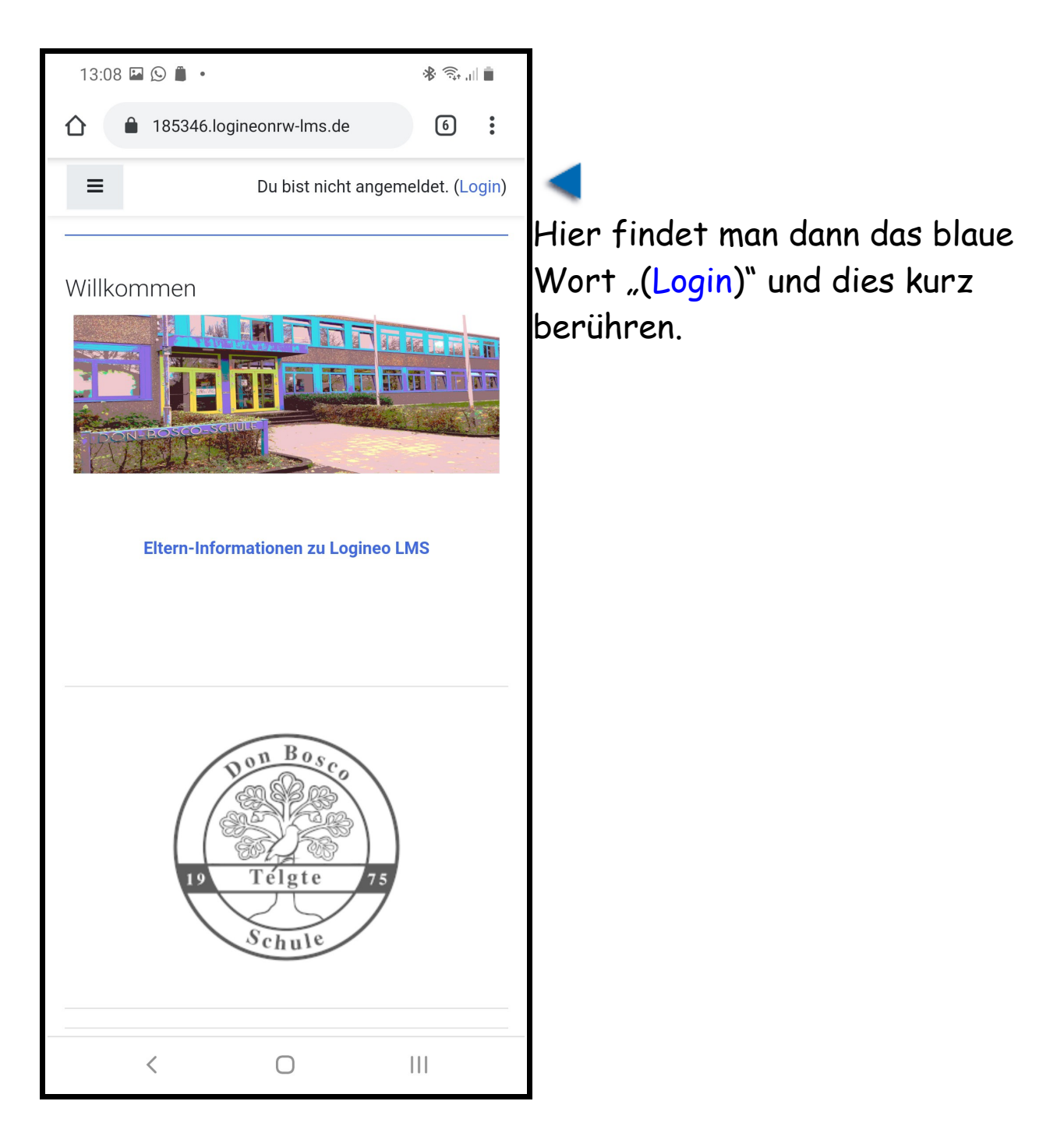

**Schritt 4:** Die nächste Seite zeigt dann folgendes:

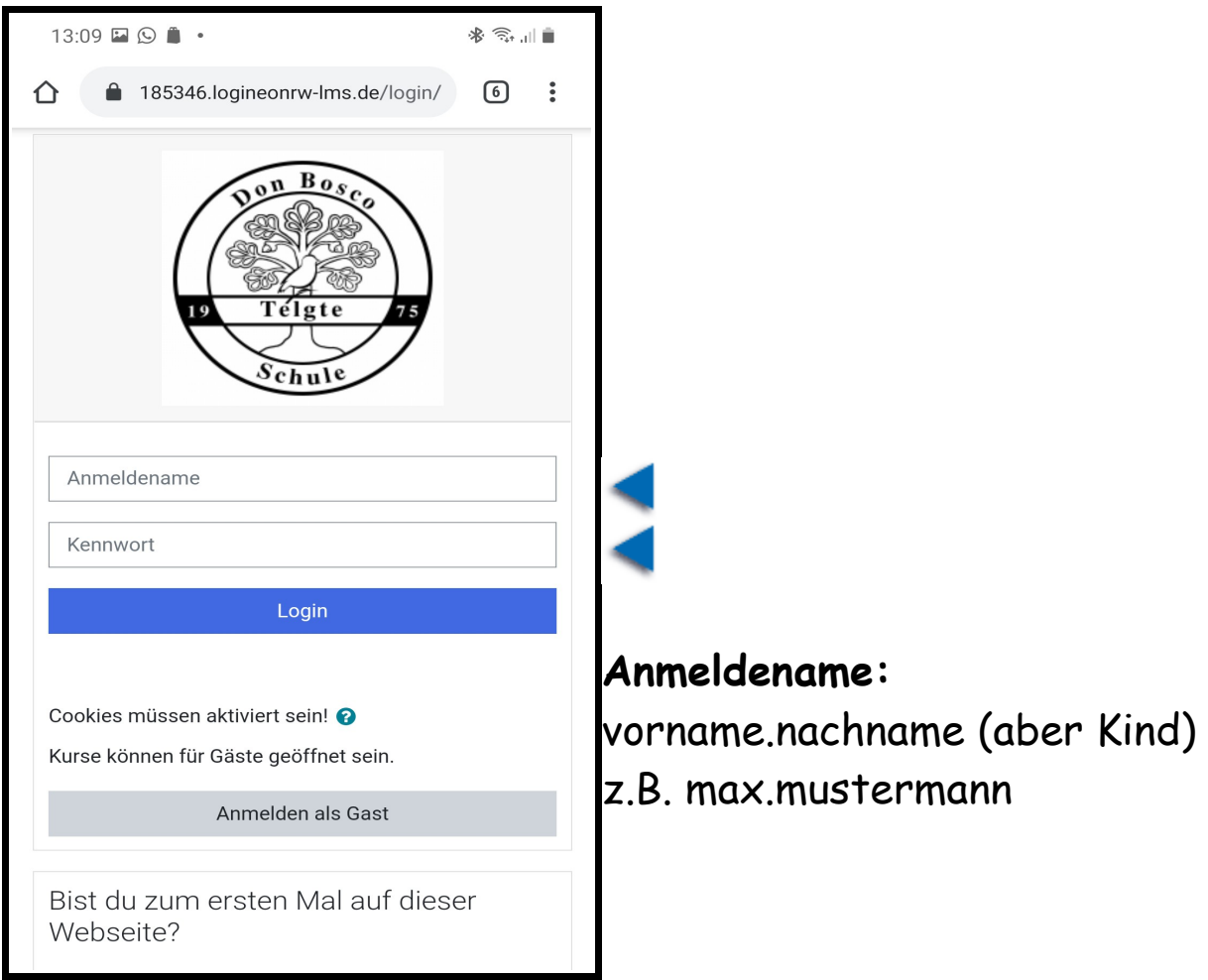

Die **Anmeldedaten** und auch das **Kennwort** findet Ihr auch im Hausaufgabenheft der Kinder.

Dann auf "Login" drücken.

Je nachdem in welcher Klasse man ist, kommt man in einen anderen virtuellen Klassenraum. Jeder Klasse ist ein Klassentier zugeordnet.

Wenn alles geklappt hat, seid Ihr eingeloggt und seht nun folgende Seite:

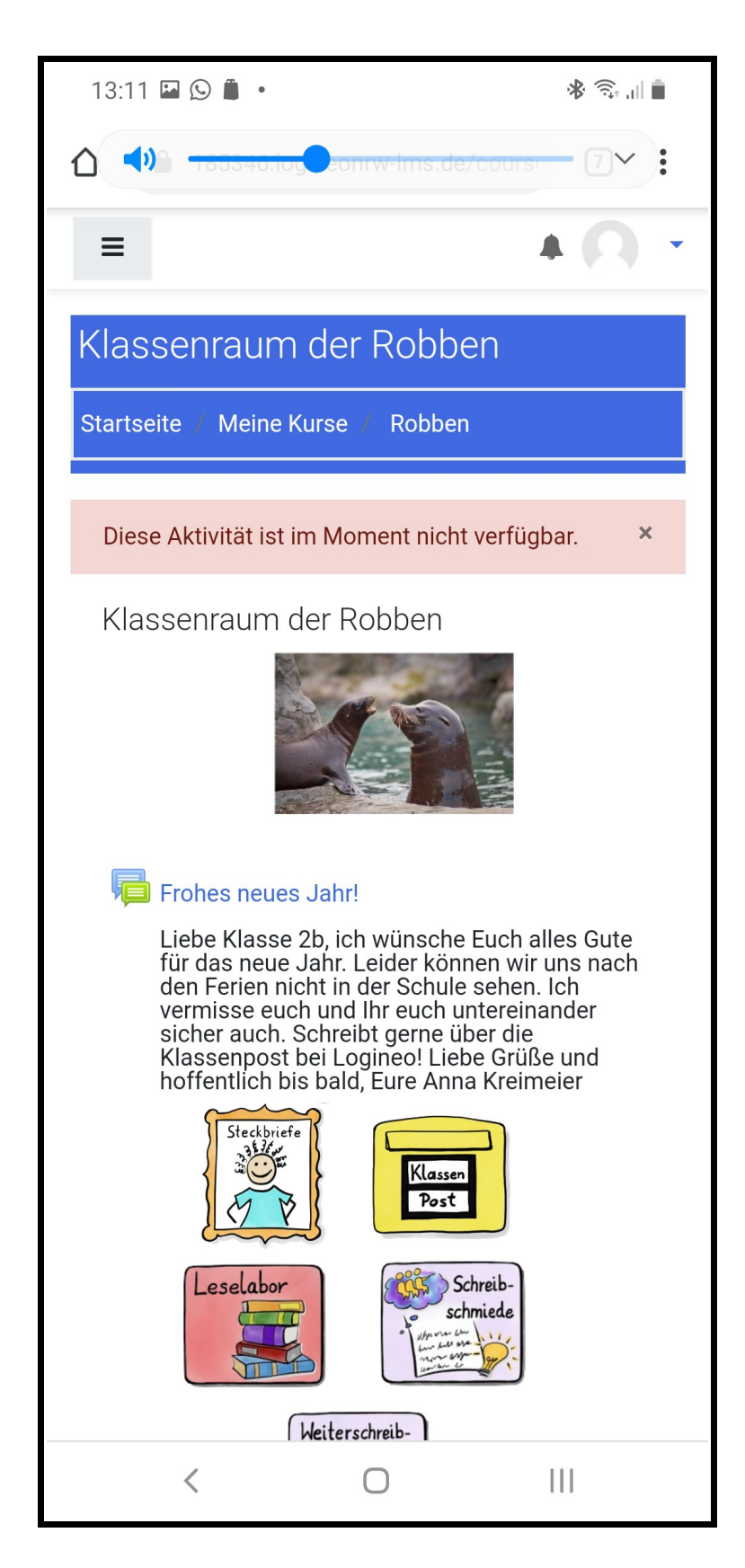

Hier kann man einfach durchscrolen und durchstöbern. Einfach mal trauen in alle Unterpunkte hineinzuschauen. Wenn es auf die Seite vorher wieder zurück gehen soll, einfach die Zurückfunktion des Handys nutzen.

Es kann dann beim Verlassen der Seite sein, dass Ihr Euch beim nächsten Mal wieder neu einloggen müsst. Dann wieder die Schritte wie oben erklärt befolgen.